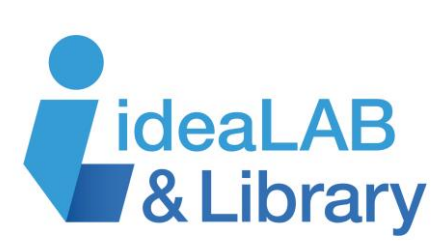

## **Using Overdrive on your Android Device**

**Step 1:** Turn on your device and tap the Google Play Store app.

- If you haven't added an email account to your device, you'll be prompted to **"Add a Google Account"**
- Follow the instructions on the device, which will walk you through either signing into an existing Google account or creating a new Google account. Once you have added your existing Google account or created a new account, you'll be able to use Google Play Store to download Android apps.
- If you have a Kobo Vox or Arc and do not see Google Play Store on your device, use your device's web browser to go to<https://app.overdrive.com/>

Search Google Play Store for **OverDrive** and tap **Install** to download the app.

**Step 2:** Touch **Sign up** to create your OverDrive account. You can do this using your library card or Facebook, or by entering your name, email address, and creating a password. Follow the instructions to complete the sign in process.

**Step 3:** Close Google Play Store and tap to open the OverDrive app from the list of apps or your home screen.

The **Home menu** button may appear as a blue logo or as the hamburger button. Tap it to begin.

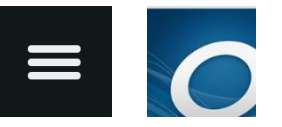

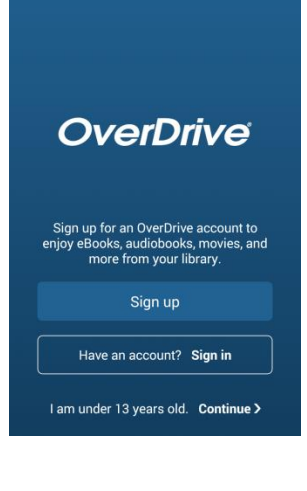

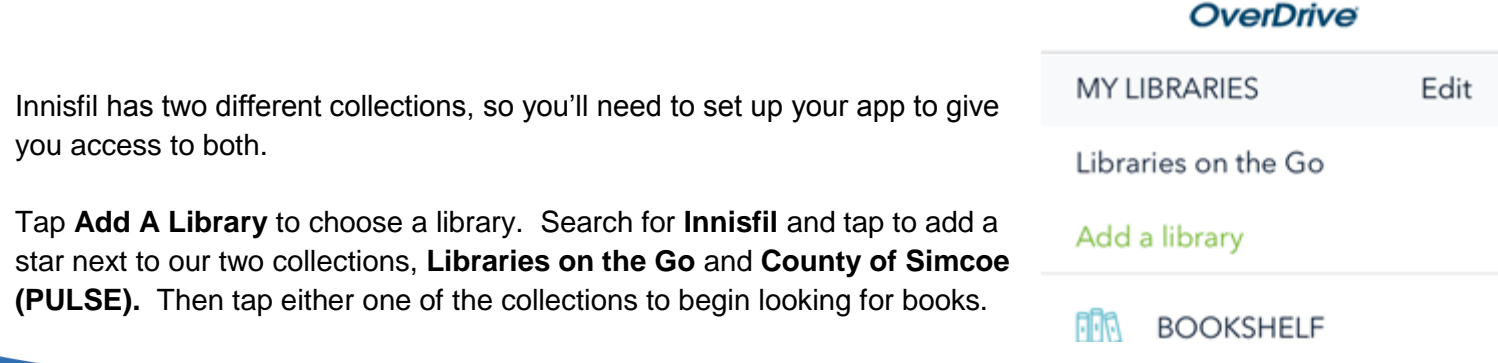

## wore inside

**Step 4:** Access to titles is limited to library customers only. Tap **Sign In,** tap to choose Innisfil from the dropdown menu, and enter your library card number.

**Step 5:** Search or browse for the title you want.

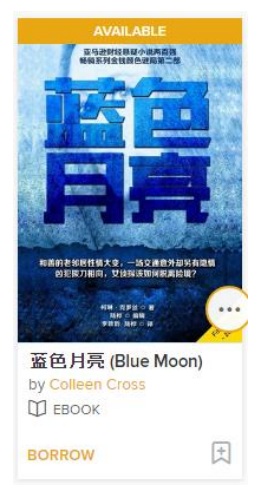

You will see a banner at the top of the book that says **Available** or **Wait List**, and an **ebook** or **eaudiobook** icon near the bottom. At the bottom, tap **Borrow** to borrow a copy right away, or **Place a Hold** to get in line for the book you're waiting for. Tap on the **Bookmark** icon to add it to your **Wish List** to read later, or the **More** (three dot) icon for more information on the title.

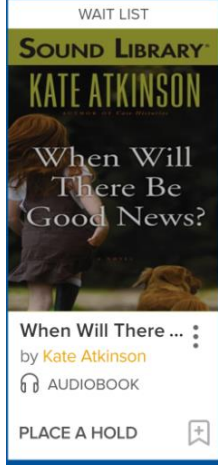

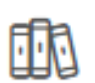

Once you've borrowed your books, tap the **Loans** icon and choose **Listen/Read Now** to open the book in your browser, or **Add to App** to download the books to your device for offline use. You can also return your books from here.

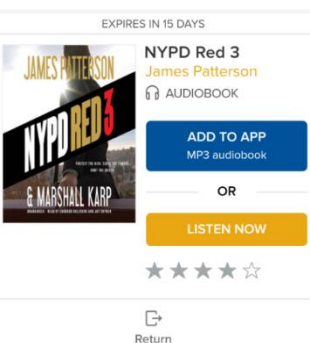

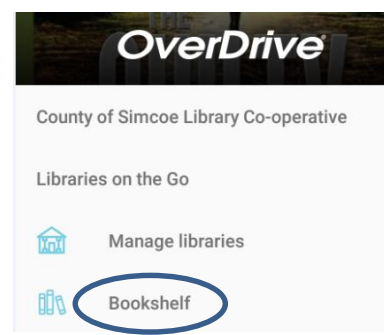

**Step 6:** To see the titles you've downloaded from both of your library's collections, tap the **Home** menu again and go to your **Bookshelf**.

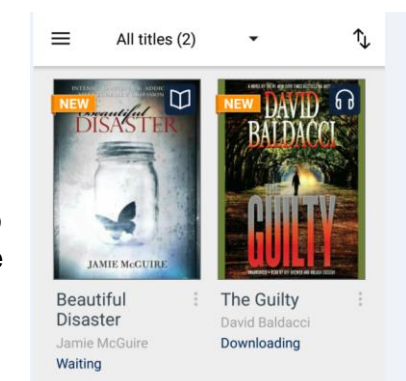

wore inside

To begin reading, touch the cover of a book. A tutorial will automatically start to teach you how to use the app, including information on how to return and delete books. Use the **Help** section of the Home menu to access assistance whenever you need it.

**Need more help?** Visit<https://help.overdrive.com/> for detailed information specific to your own device.